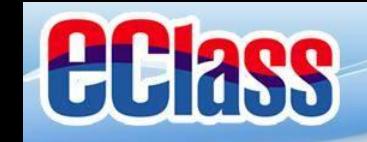

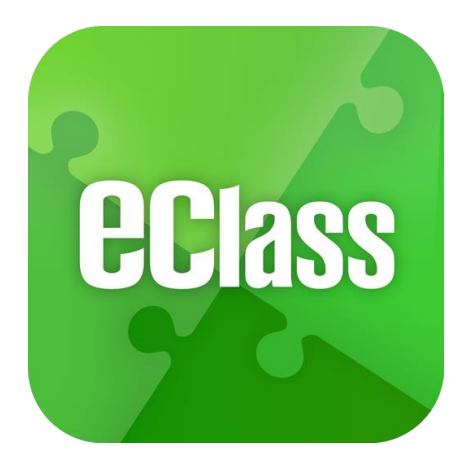

## **eClass App 手機應用程式 家長使用手冊**

(EJ 小學版適用)

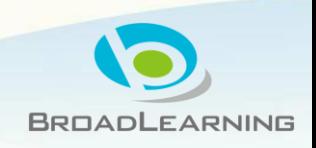

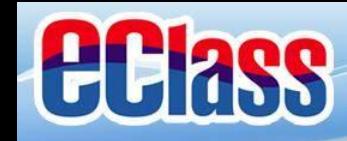

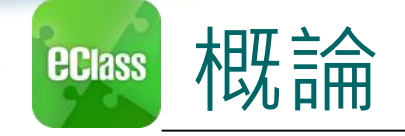

## **什麼是eClass App**

**eClass App 是一個手機應用程式,能夠讓學校很容易 和迅速把相關資料傳遞給家長。家長亦可以利用這程 式簡單容易地了解子女和學校最新消息。**

- 為何使用eClass App?
	- **方便**
	- **簡單**
	- **直接**
	- **即時**
	- **容易管理和使用**

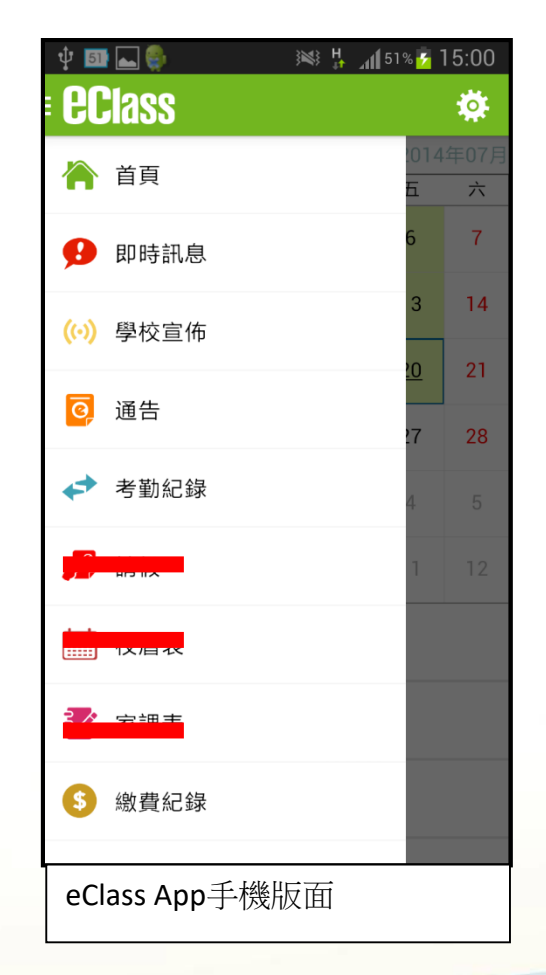

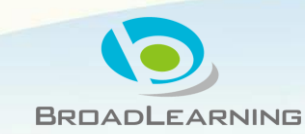

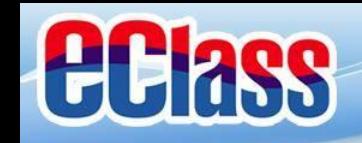

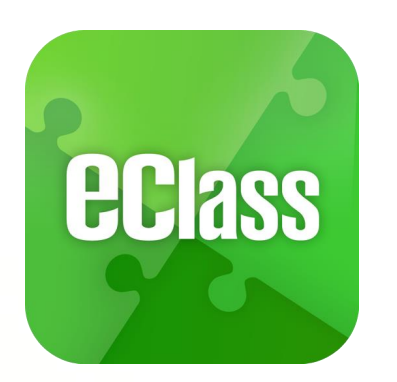

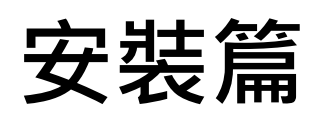

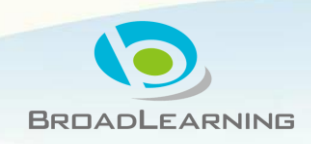

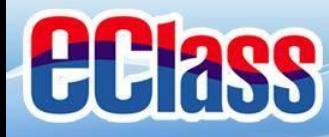

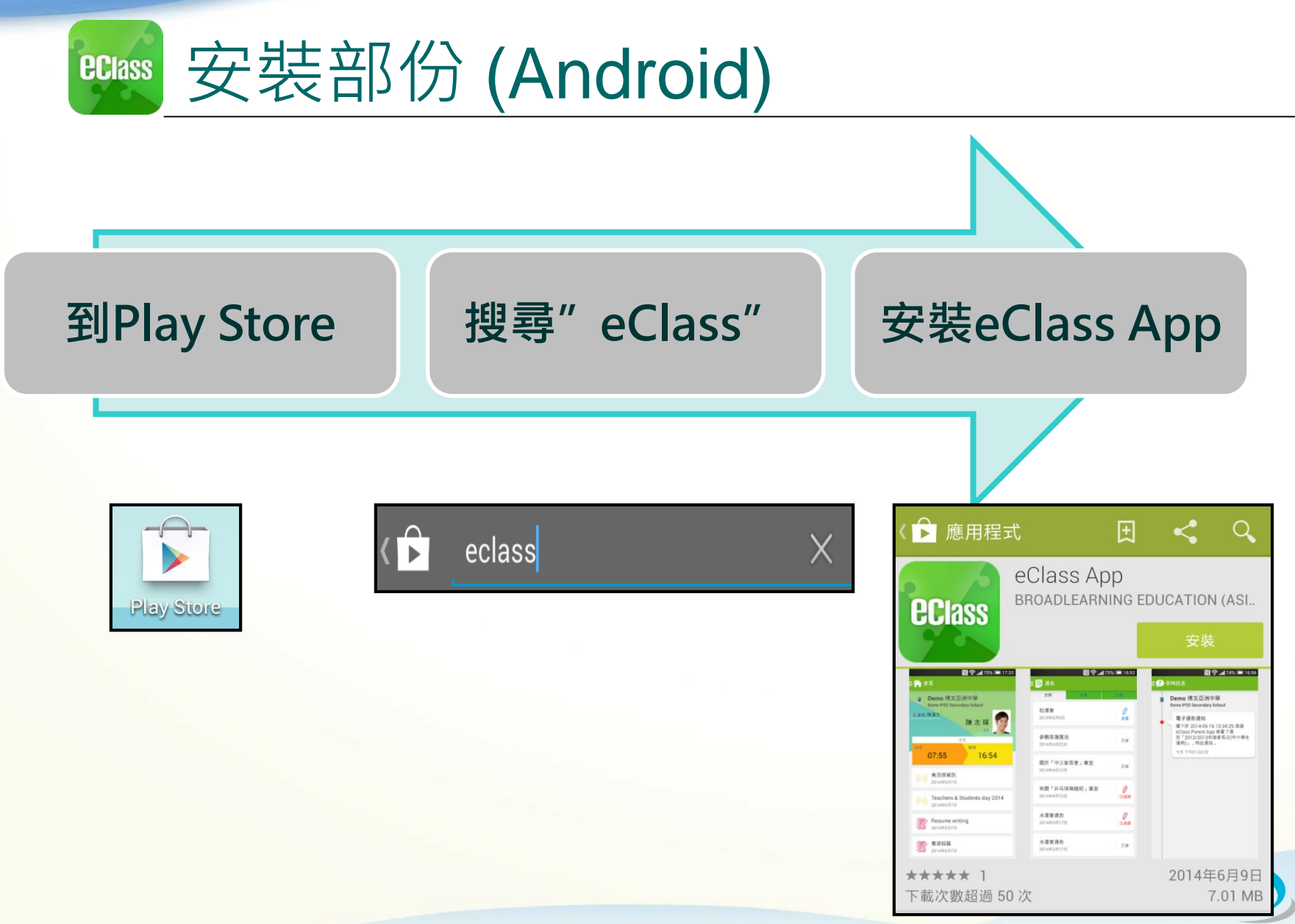

**BROADLEARNING** 

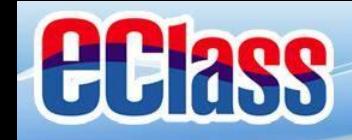

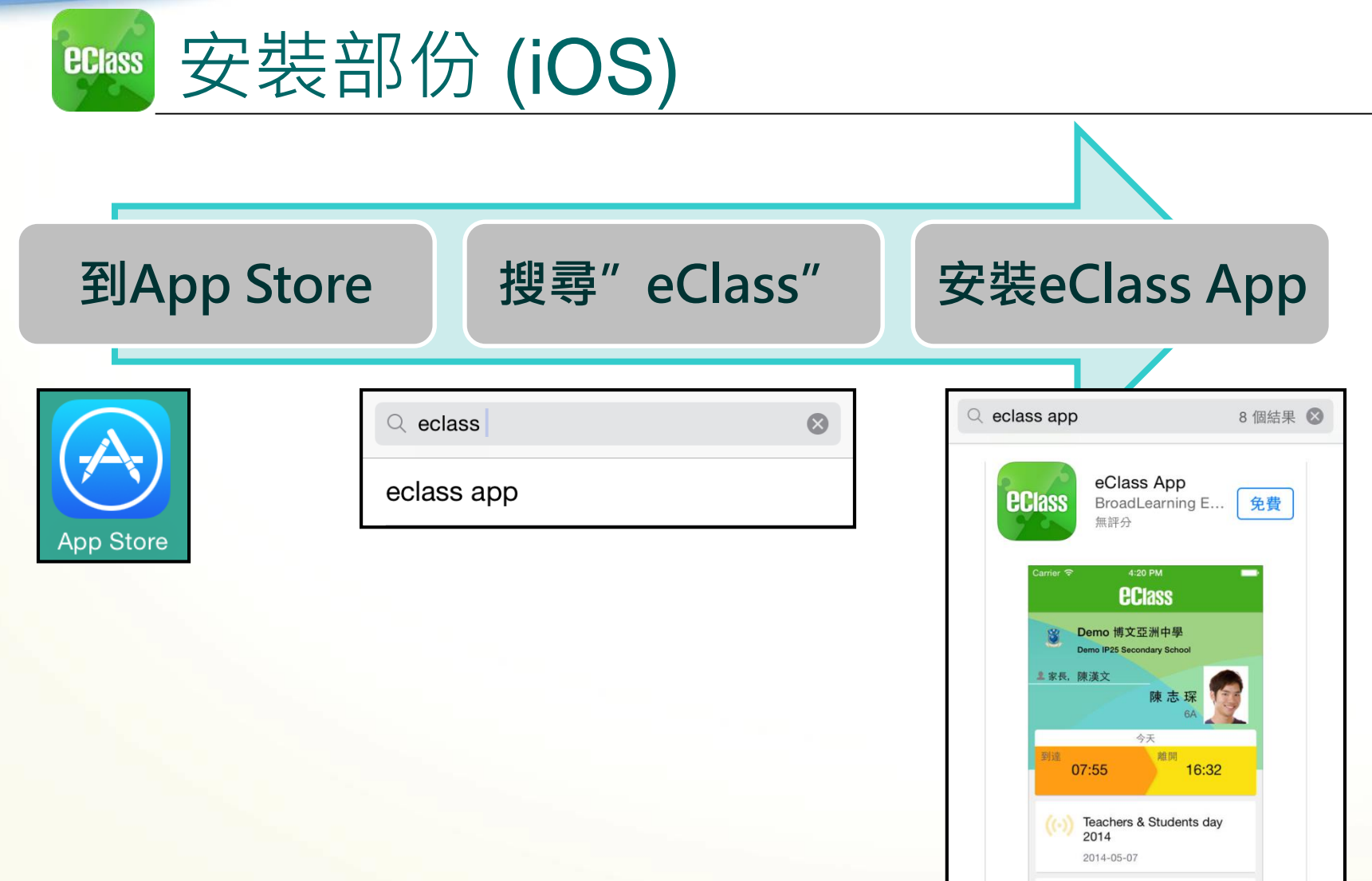

BROADLEARNING

((-) 禽流感資訊 2014-05-07

 $\begin{picture}(20,10) \put(0,0){\line(1,0){10}} \put(15,0){\line(1,0){10}} \put(15,0){\line(1,0){10}} \put(15,0){\line(1,0){10}} \put(15,0){\line(1,0){10}} \put(15,0){\line(1,0){10}} \put(15,0){\line(1,0){10}} \put(15,0){\line(1,0){10}} \put(15,0){\line(1,0){10}} \put(15,0){\line(1,0){10}} \put(15,0){\line(1,0){10}} \put(15,0){\line(1$ 

合演

 $\begin{array}{c} \hline \textbf{C} \\ \textbf{M} \end{array}$ 

 $\mathbb{R}$ 

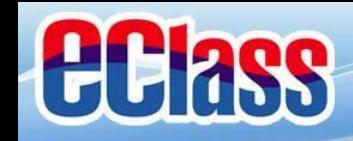

安裝部份 **ECIass** 

### **家長手機首次登入**

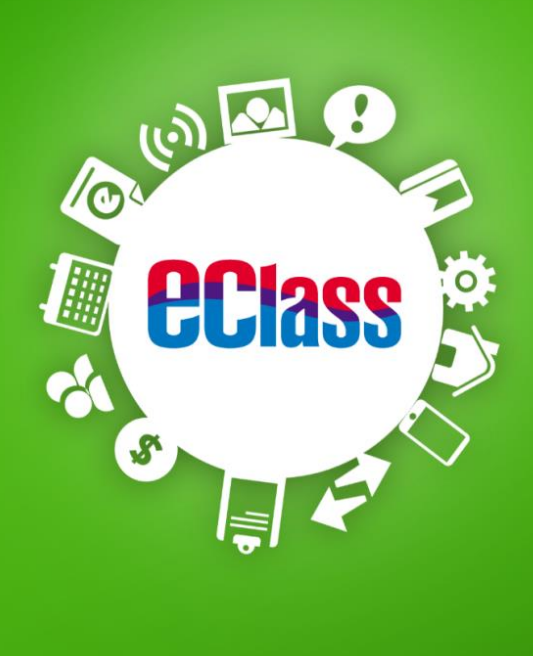

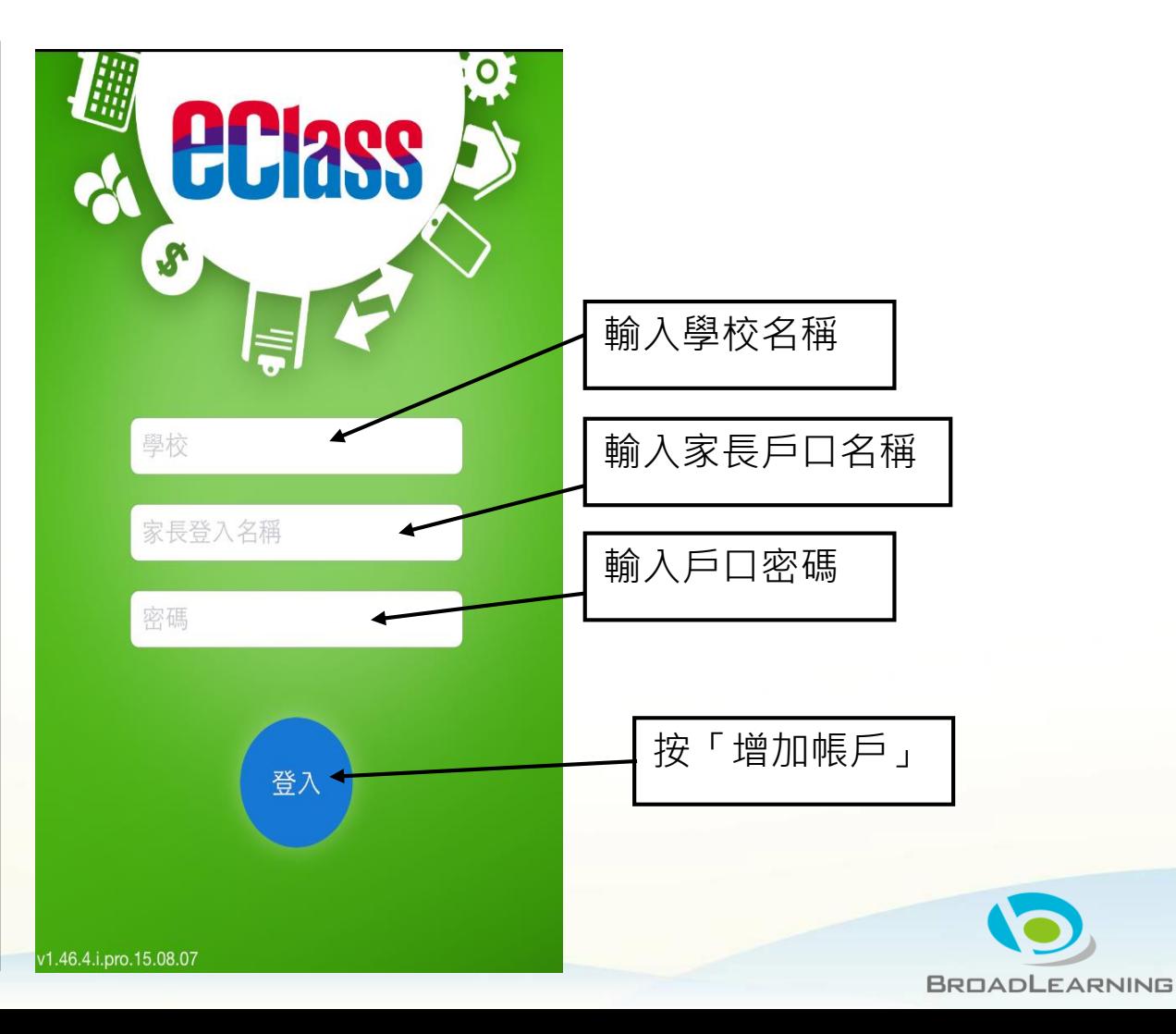

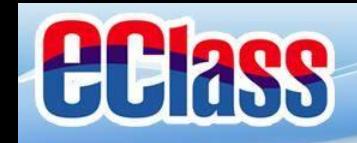

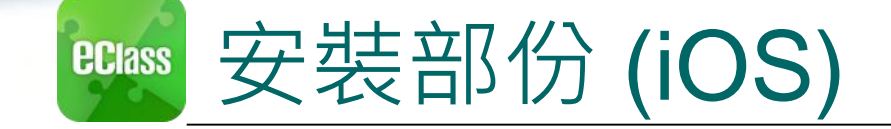

### 由**2015年2月開始**, 新推出版本的 Apps 將 **只支援 iOS 7或以上**

### 而 iOS 6.x 的客戶必須升級至 iOS 7 或 8 方可更新 Teacher App, Parent App

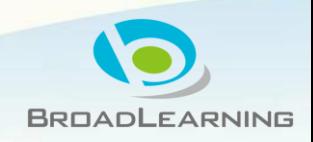

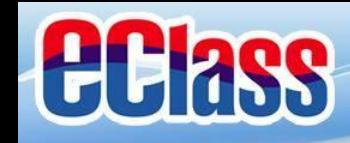

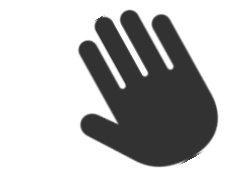

eClass App 功能 **ECIASS** 

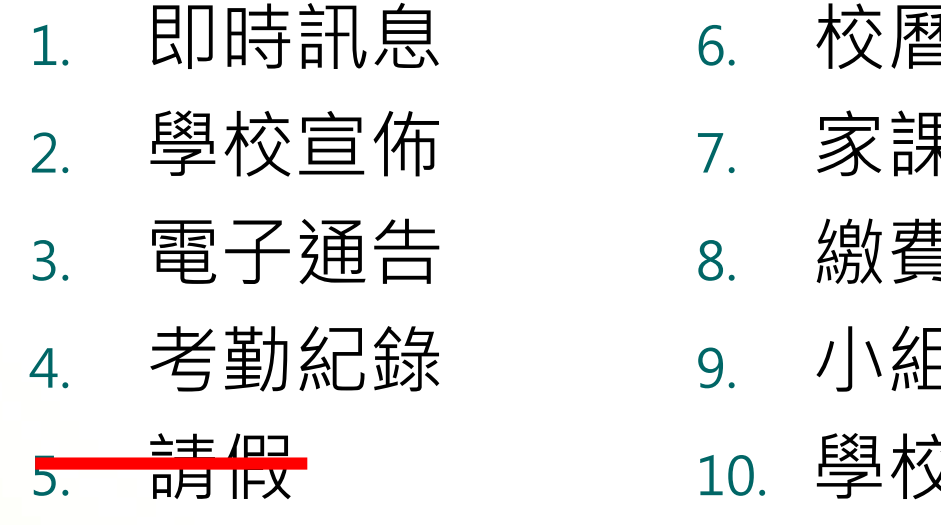

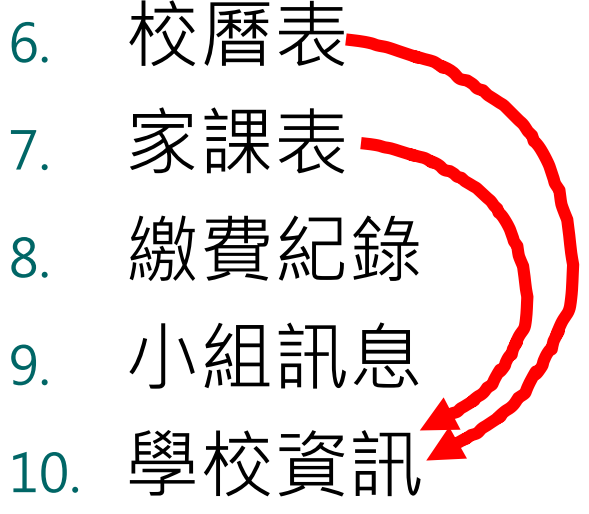

#### **個別模組需要學校開放權限,家長才可使用**

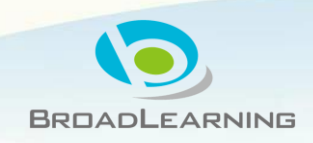

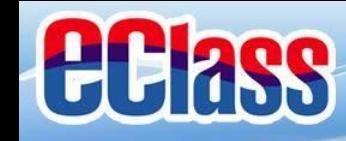

### 即時訊息 **(Push Message) (家長效果) ECIASS**

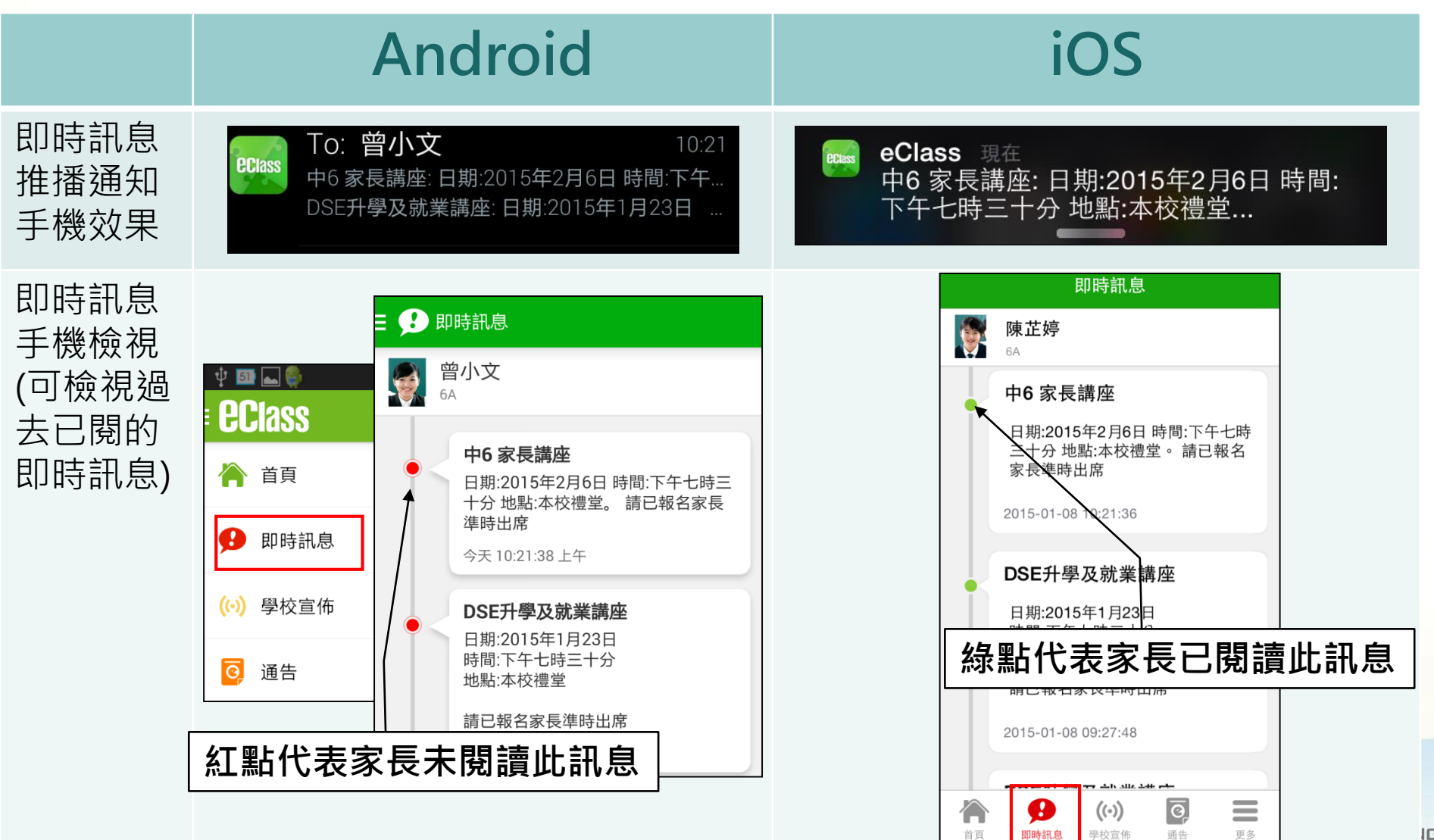

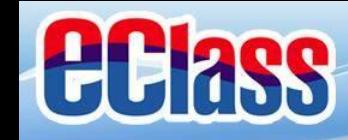

#### 即時訊息 **(Push Message)還包括 ECIASS**

- 1. 學校宣佈通知
- 2. 新通告提示
- 3. 簽署電子通告確認通知
- 4. 欠交電子通告提示
- 5. 學生到校/離校通知
- 6. 學生缺席/早退/遲到提示
- 7. 學生欠交功課提示

**請注意:每間學校將按需要選用不同模組及功能,上述即時 訊息非必然應用於每所學校,詳情請向校方查詢。**

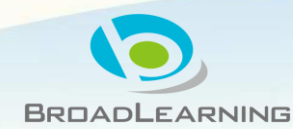

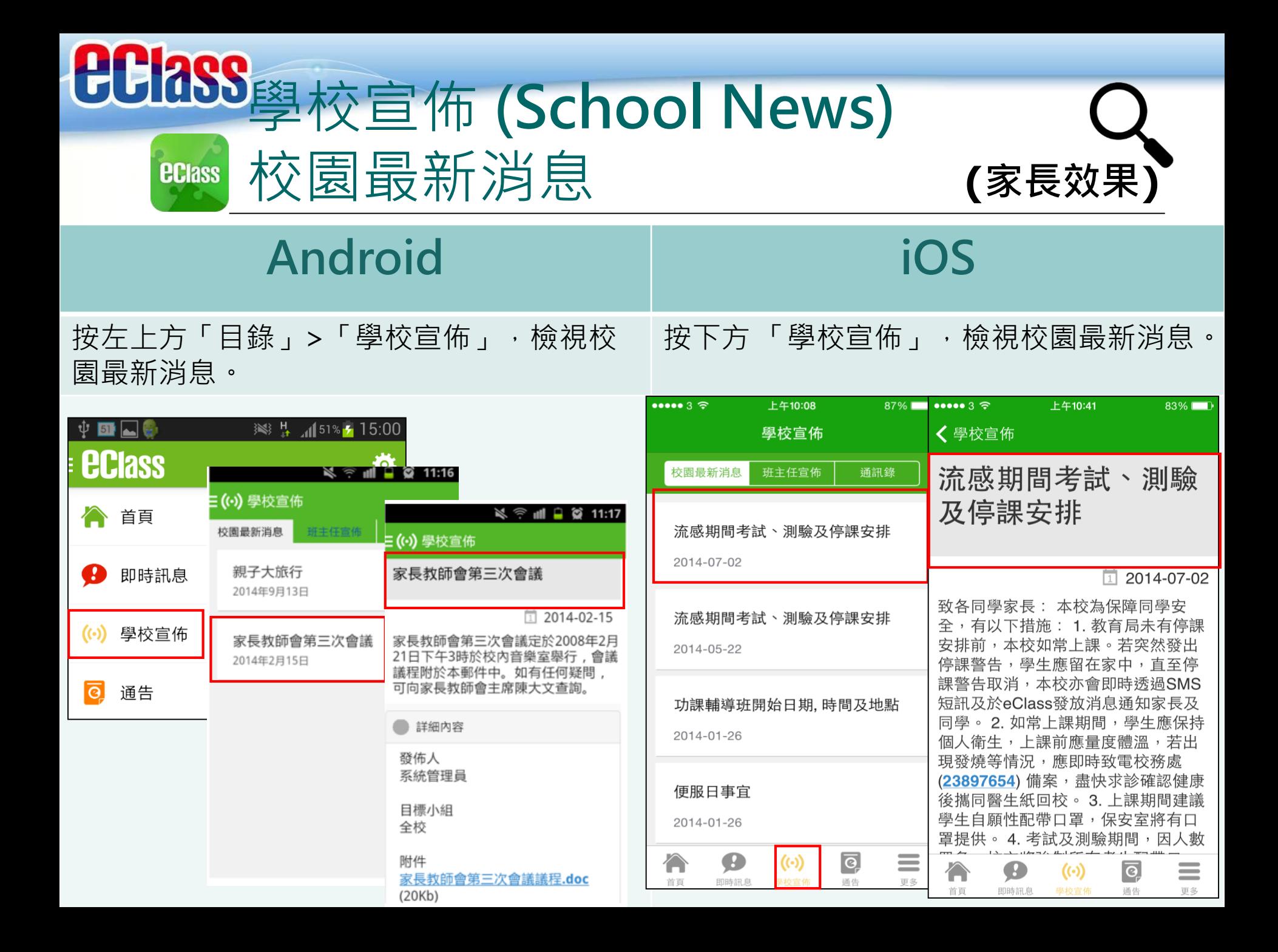

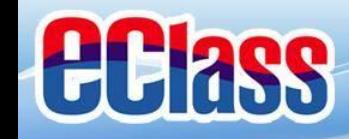

**ECIASS** 

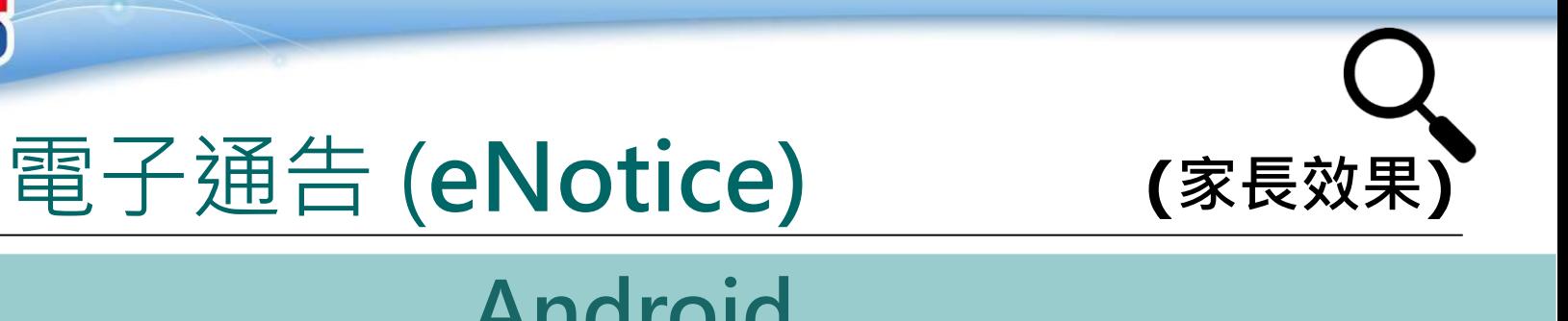

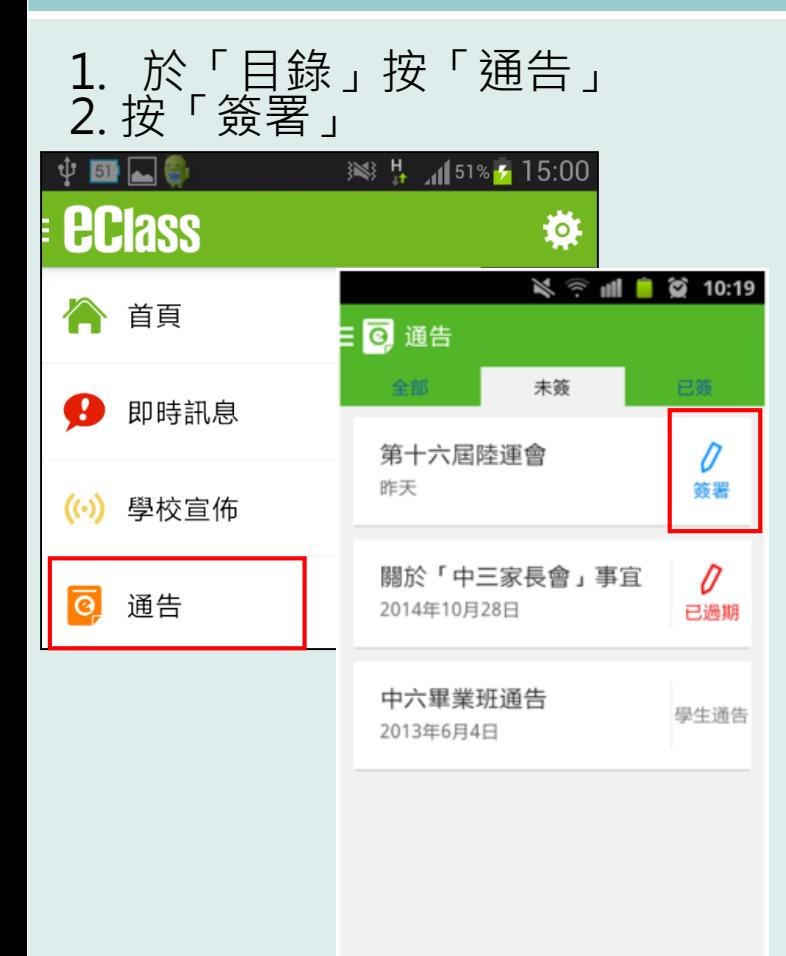

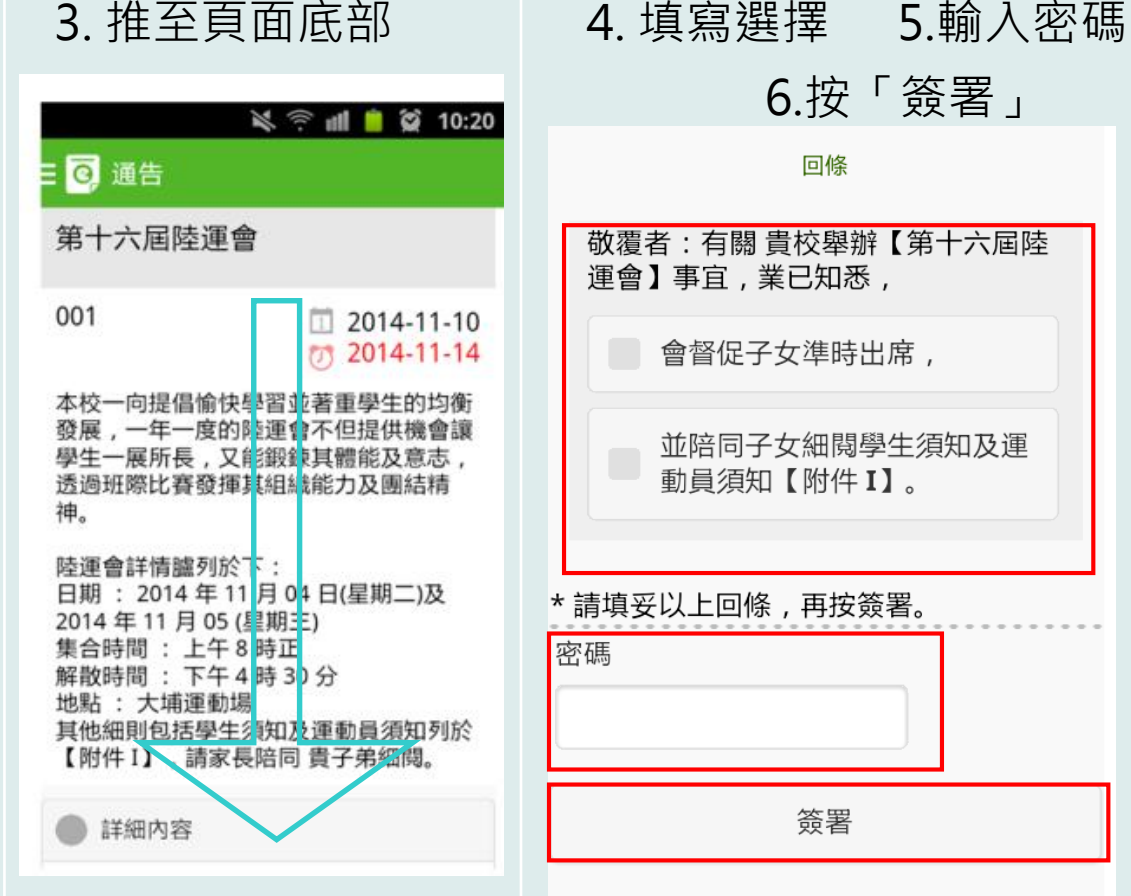

**Android**

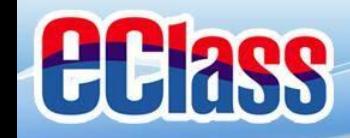

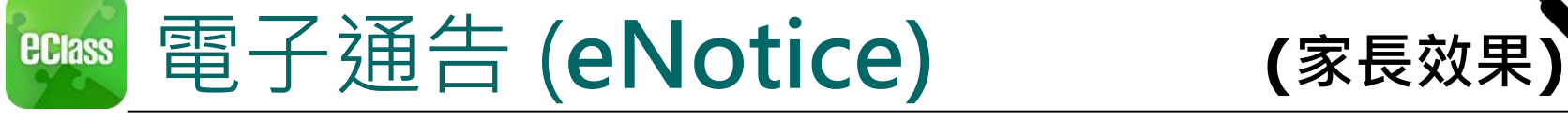

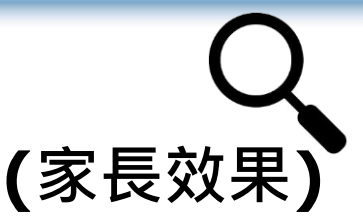

### **iOS**

### 1. 於「目錄」按「通告」 2. 按「簽署」

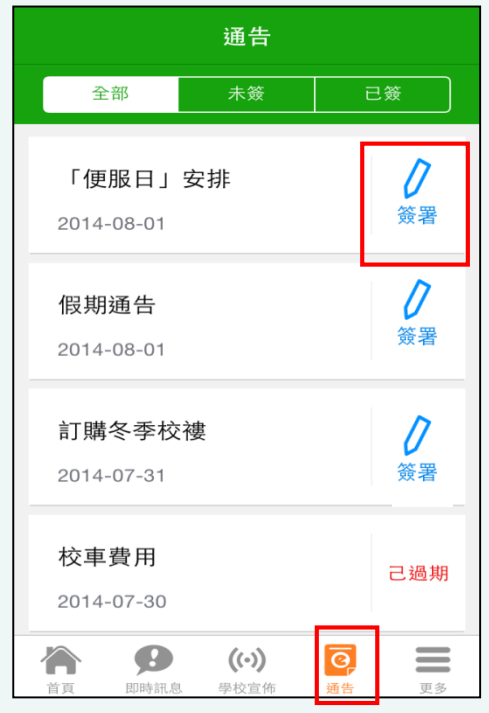

#### く通告 「便服日」安排 S0235  $12014 - 08 - 01$  $(7)$  2014-08-10 善款用途 : 今年「佢服日」所籌得善款,將不 扣除任何開支,全數發捐公益金所資助的「家庭 及兒童福利服務」。 參加辦法 : 1. 將填妥之回條連同善款(捐款數目不限), 於 2014年10月10日(星期五)交回班主任。 2. 可以現金或支票付款, 如以支票付款, 抬頭請 寫「香港公益金」,支票有回請註明不公益金便 服日」及學生之姓名、班別。 注意事項: 1. 同學所穿之便服須整齊清潔,請勿穿著睡衣、 背心、拖鞋等回校;如當日有體育堂,宜穿著便 於活動之服裝。 2. 有關公益金便服日之詳情,可瀏覽 http://www.commchest.org 3. 如有查詢, 可聯絡本校陳主任(電話:2136 1758)。  $((\cdot))$  $\odot$  $\equiv$ 更多 首頁 即時訊息 學校宣佈 通告

#### 3. 推至頁面底部 4. 填寫選擇 5.輸入密碼 6. 按「簽署」

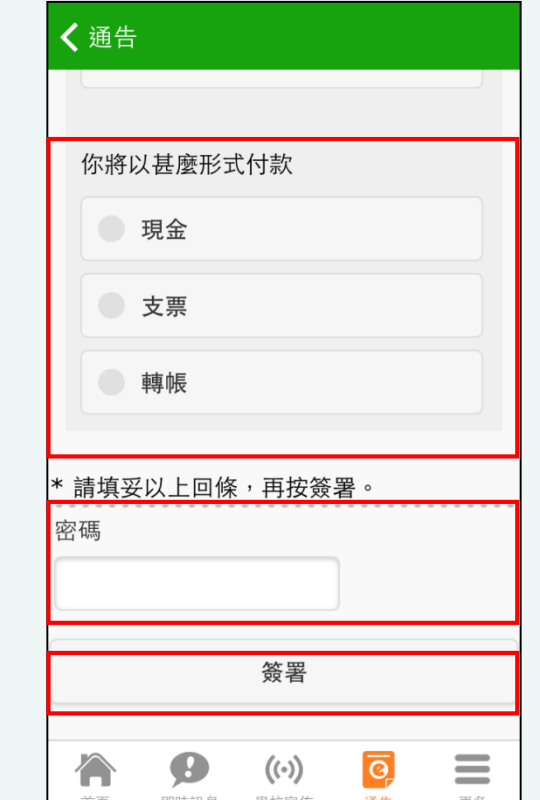

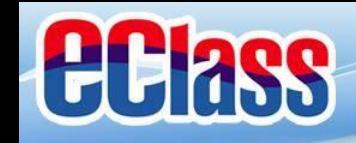

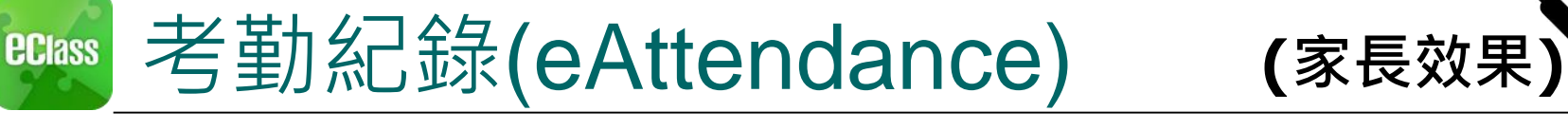

考勤紀錄

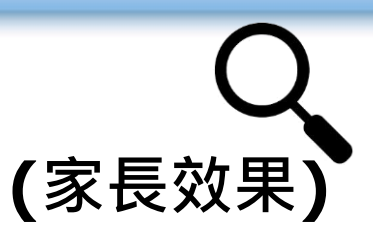

### **Android**

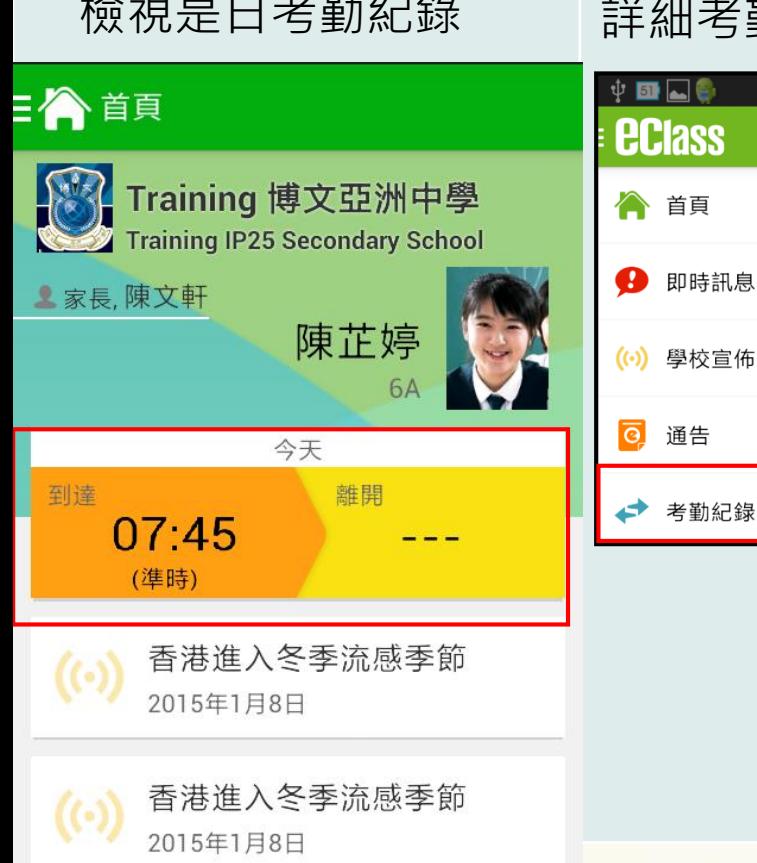

a Whichor I limitario

檢視是日考勤紀錄 詳細考勤紀錄:於「目錄」按「考勤紀錄」>檢視詳細考勤紀錄

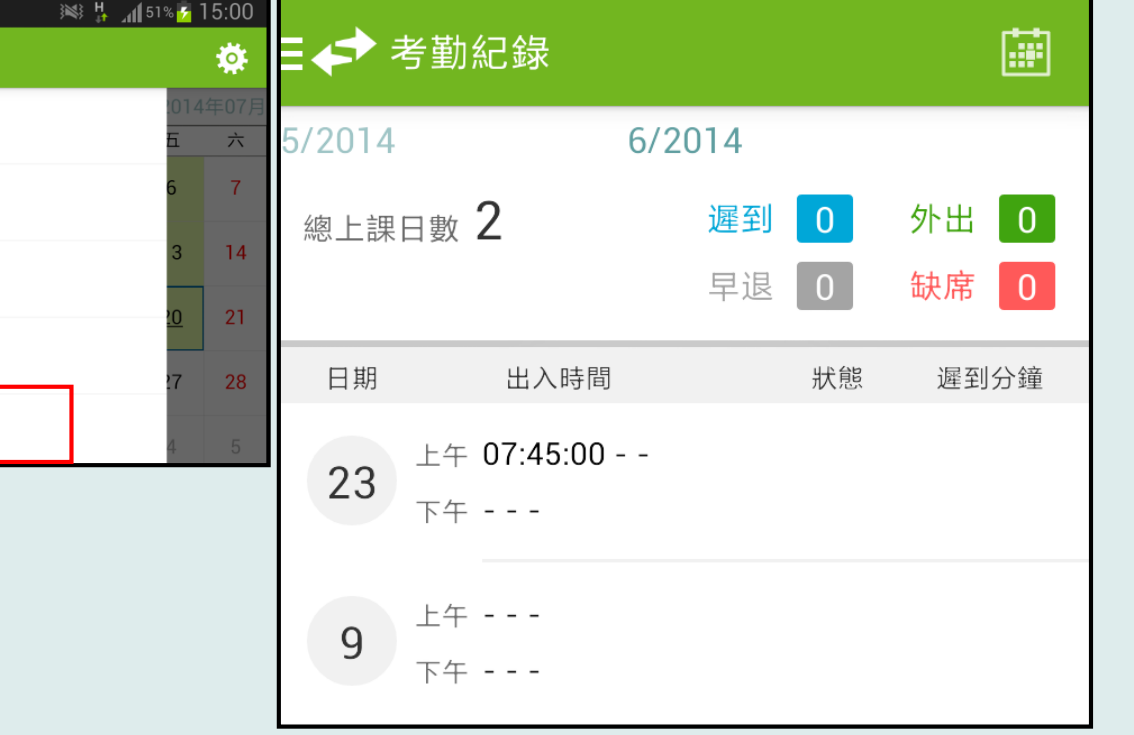

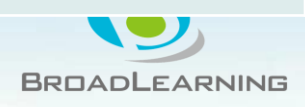

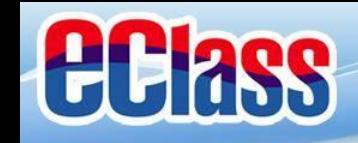

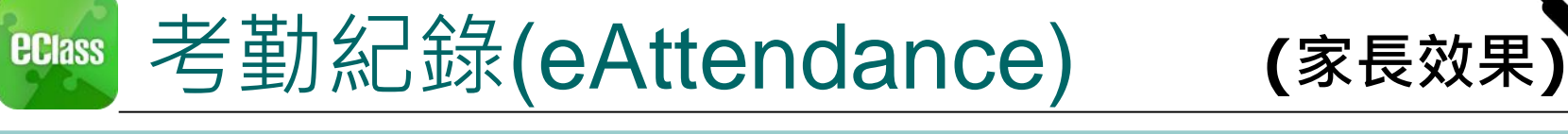

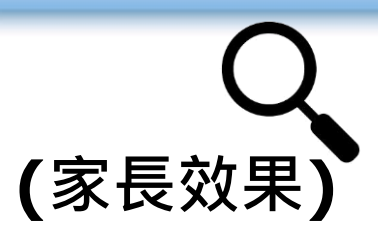

### **iOS**

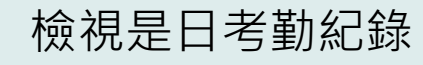

檢視是日考勤紀錄 詳細考勤紀錄:按「更多」>「考勤紀錄」>檢視詳細考勤紀錄

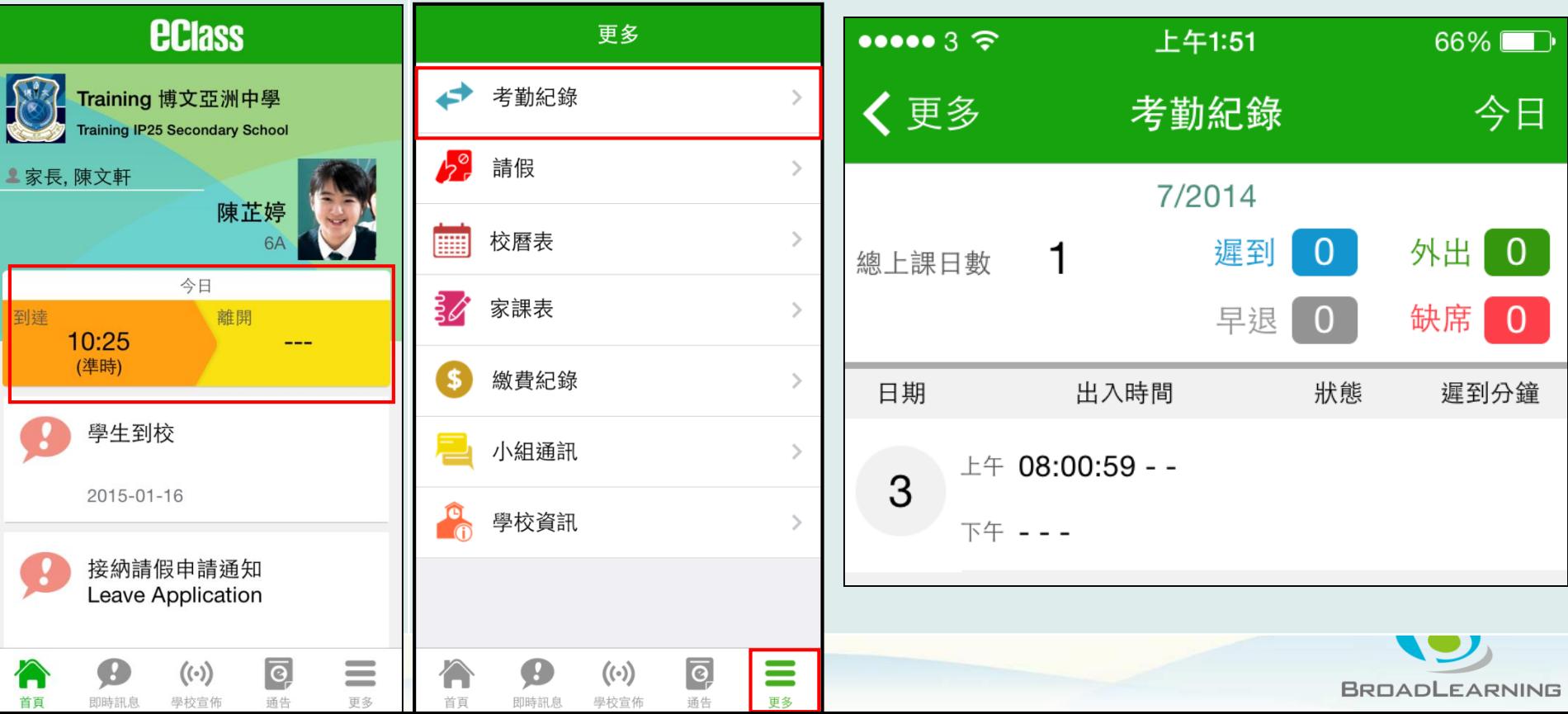

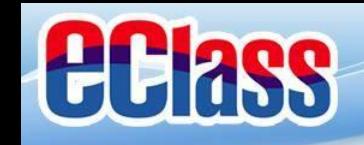

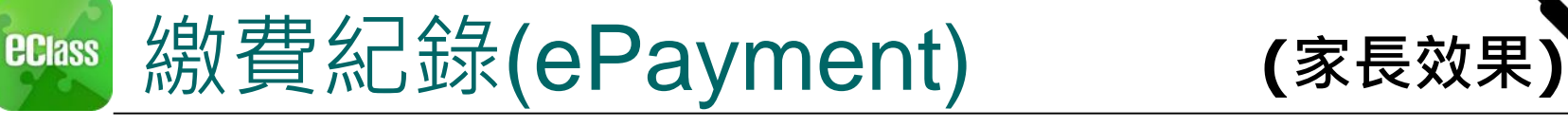

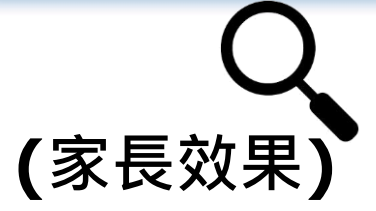

### **Android**

檢視繳費紀錄。

於「目錄」按「繳費紀錄」, 檢視戶口結存及待繳款項 檢視戶口結存及交易紀錄

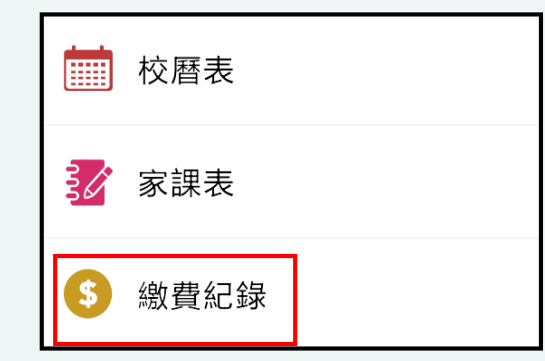

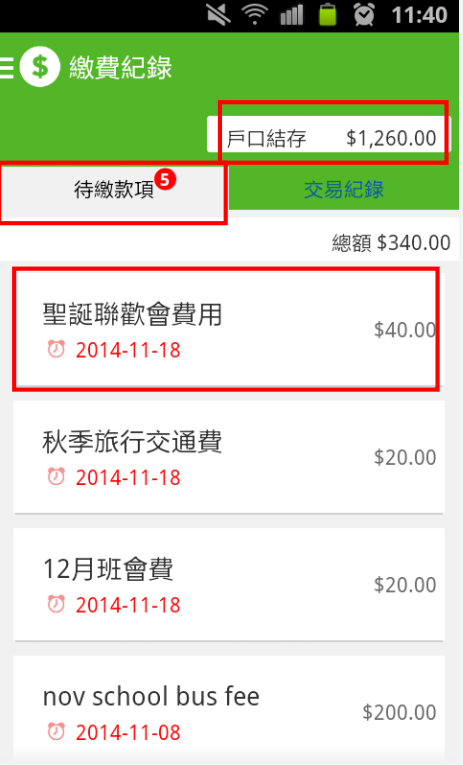

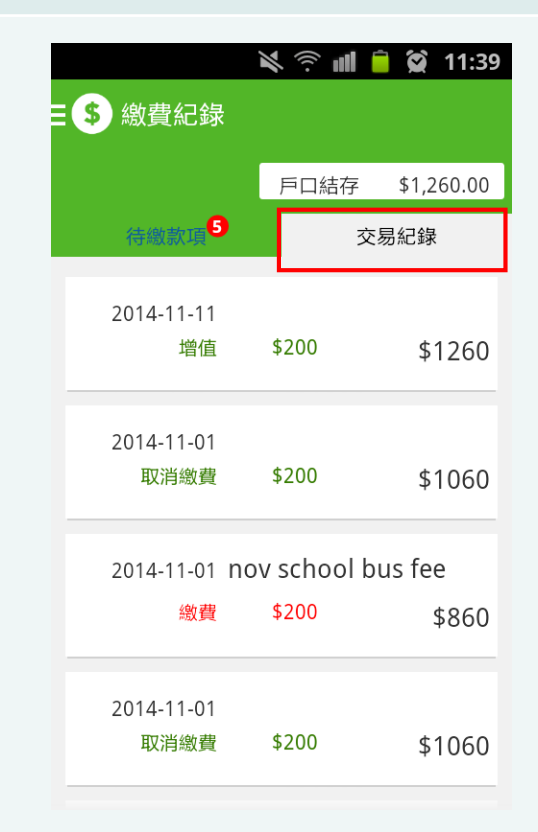

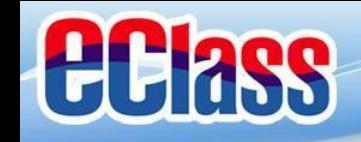

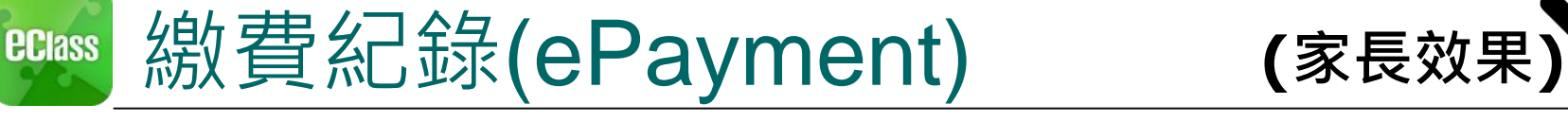

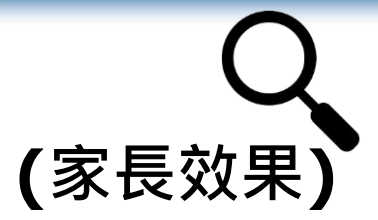

### **iOS**

按右下方 「更多」 > 「繳費 紀錄」檢視。

|檢視戶口結存及待繳款項 | 檢視戶口結存及交易紀錄

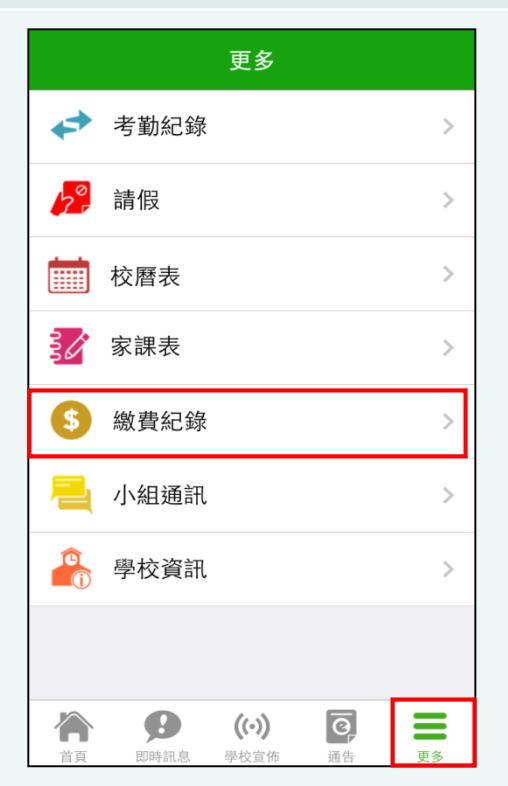

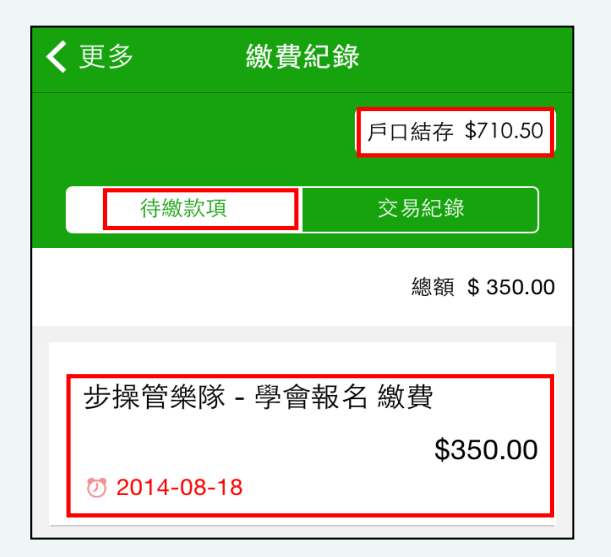

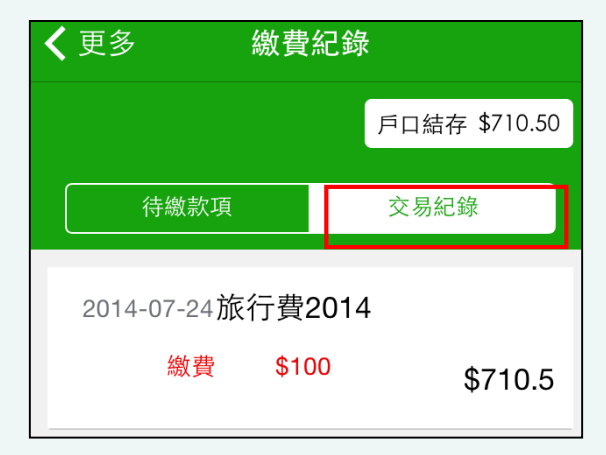

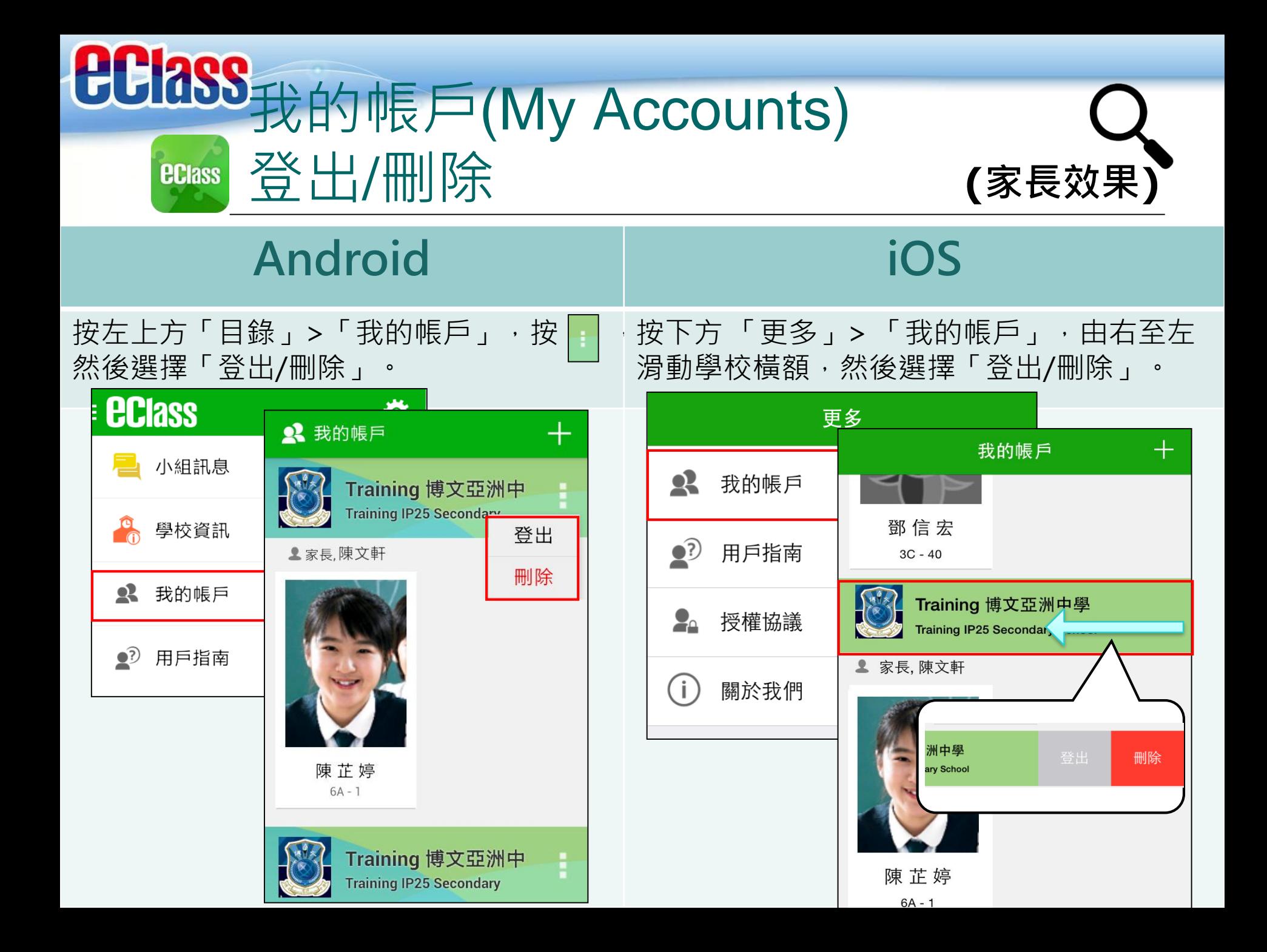

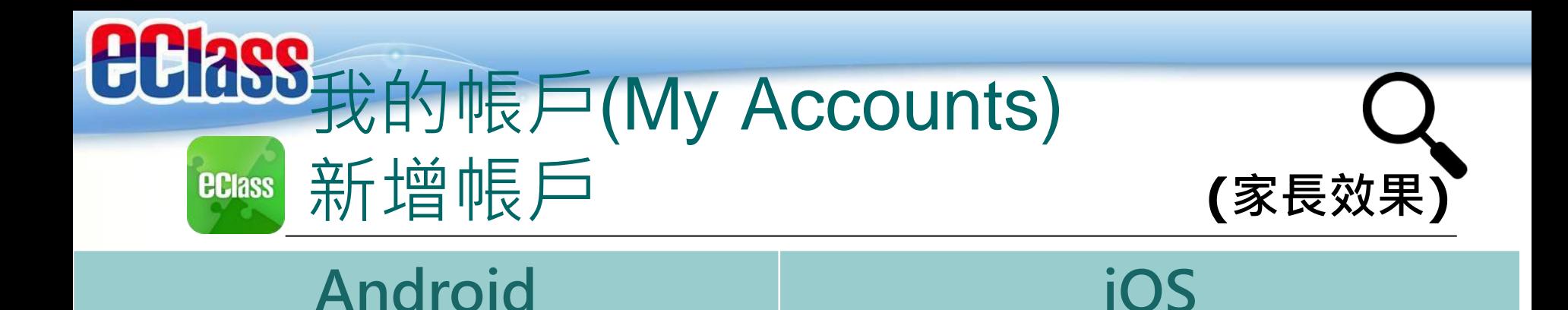

**ECIASS** 贷 ■ 小組訊息  $\Box$  2008  $\Box$  $\frac{1}{2}$  2:21 我的帳戶 學校資訊 Demo 博文亞洲小學 **Demo EJ Primary School** 2 我的帳戶 ▲家長,陳大文 2 用戶指南 陳卓民  $1A - 1$ KIS Demo 博文幼稚園 **KIS Demo Broadlearning** ▲家長.李生  $\circ$  $\Box$  $\triangleleft$ 

如你要新增賬戶,按左上方的首頁「我的

帳戶」,再按右上方+號新增帳戶。

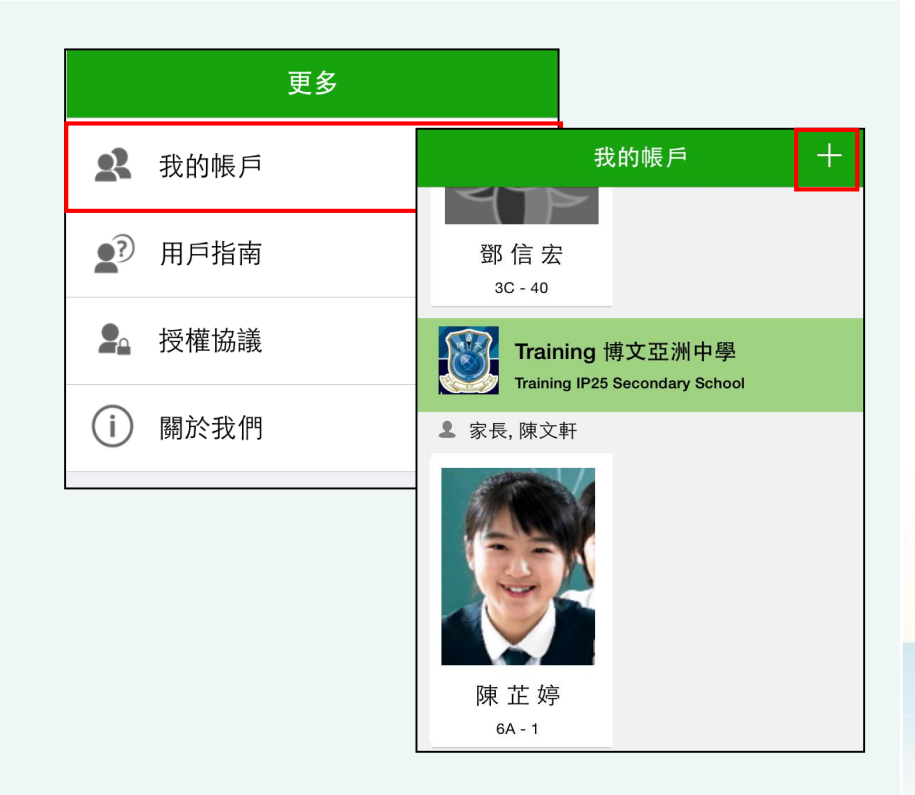

如你要新增賬戶,按下方 「更多」> 「我的

帳戶」,再按右上方+號新增帳戶。

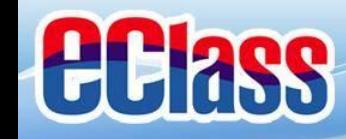

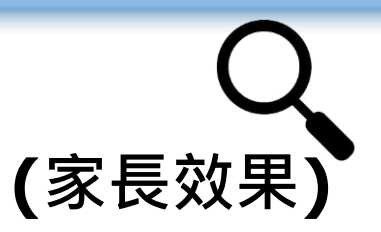

ĵ.

#### 用戶指南(User Guide) **(家長效果)ECIass**

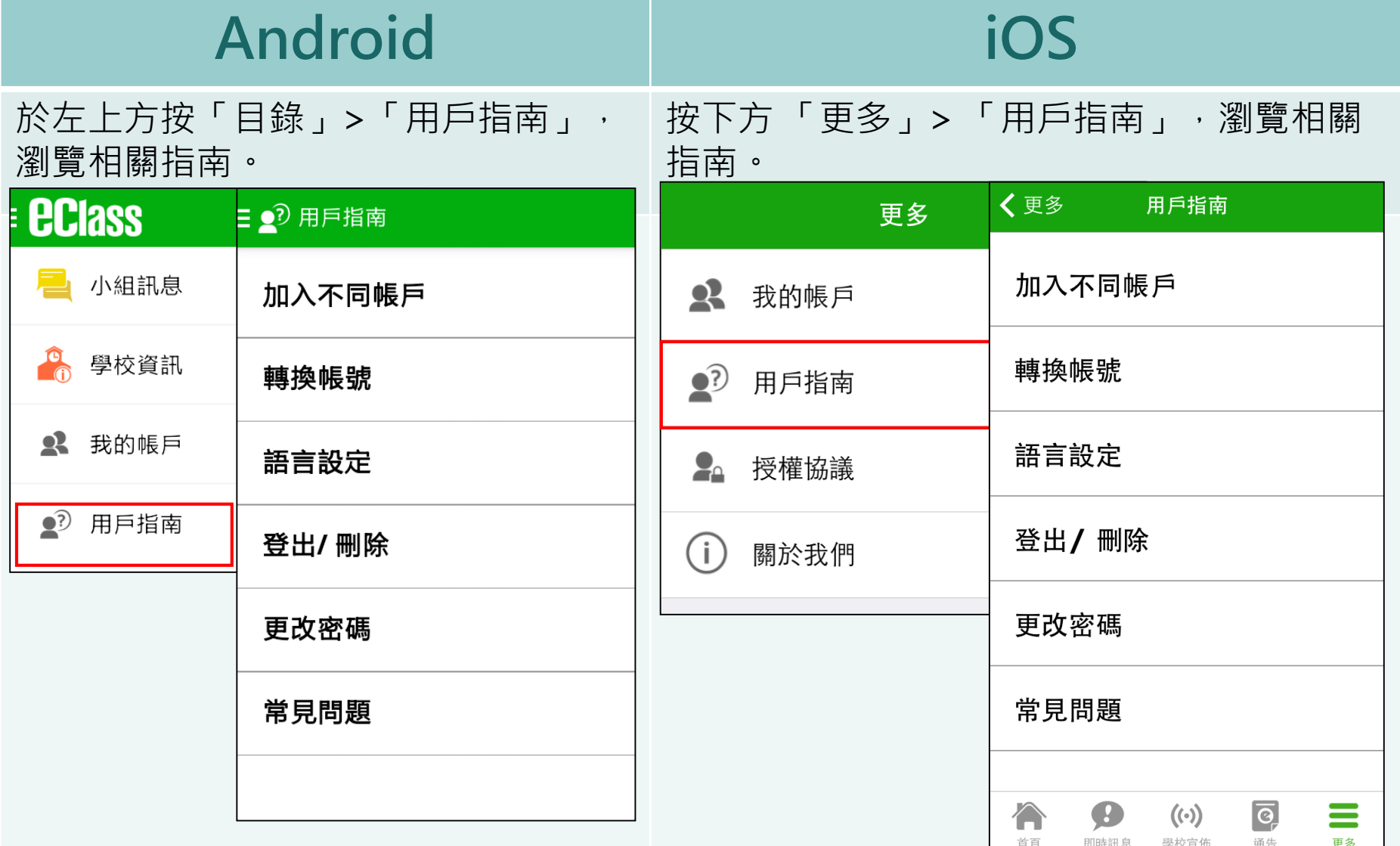

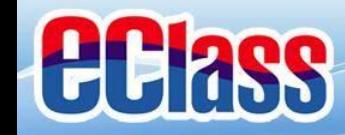

## 更改密碼(Change Password) **(家長效果)**

### **Android 家長如需更改密碼,可透過eClass App或桌面電腦到eClass 平台更改**

1. 於「我的帳戶」, 按學校名稱的右面3點圖案, 再按更改密碼 2. 輸入目前的密碼、新密碼,然後再次輸入新密碼,按✔

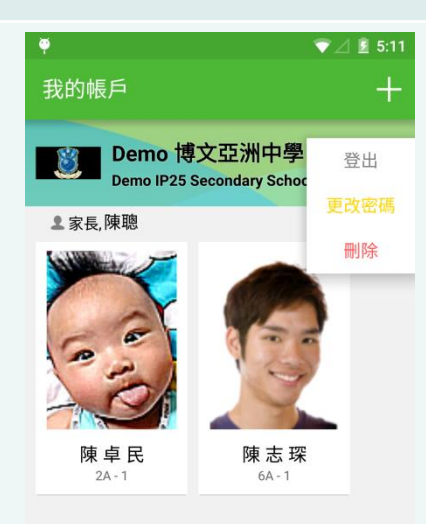

 $\circ$ 

 $\Box$ 

Δ

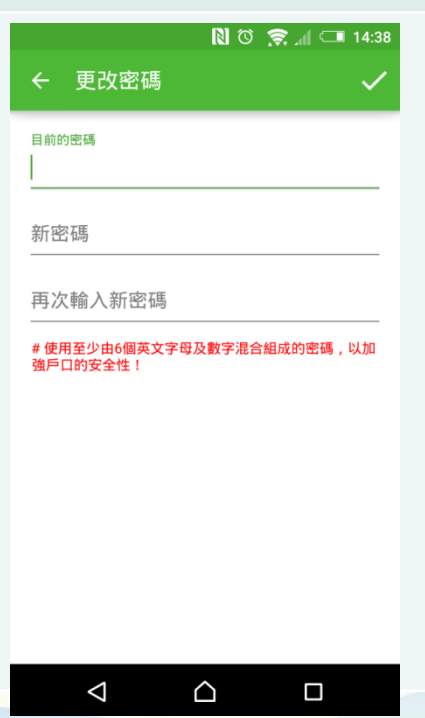

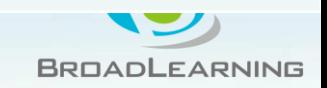

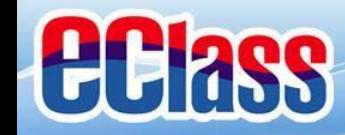

## 更改密碼(Change Password) **(家長效果)**

#### **家長如需更改密碼,可透過eClass App或桌面電腦到eClass 平台更改**

### **iOS**

#### 1. 於「我的帳戶」, 從學校名稱的右面推向左邊, 再按「更改密碼」 2. 輸入目前的密碼、新密碼,再次輸入新密碼,按「確定」。

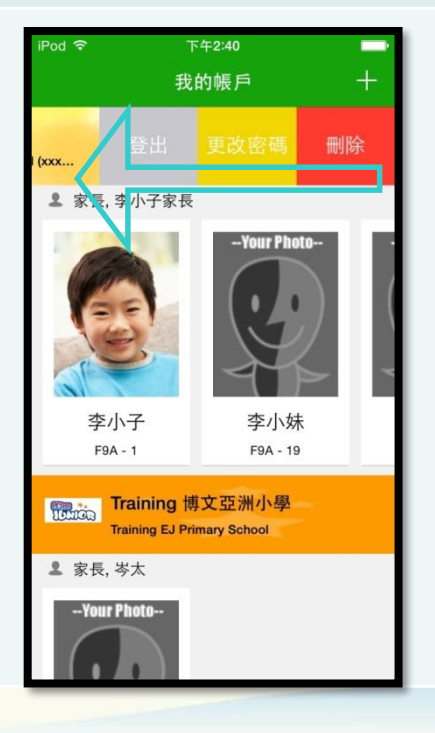

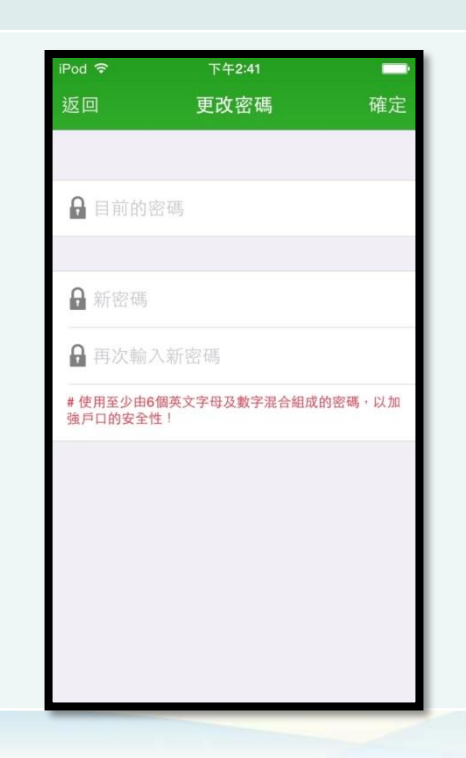

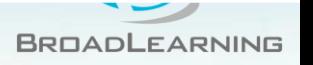

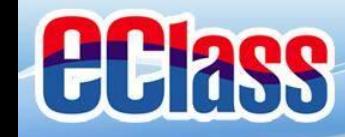

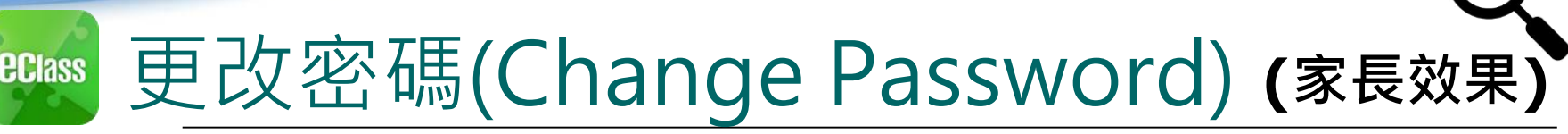

### **家長如需更改密碼,可透過eClass App或桌面電腦到eClass 平台更改**

### **eClass平台**

- 步驟1:進入eClass後,於右上方按下<mark>34</mark>進入「我的資料」
- 步驟2:進入「密碼設定」
- 步驟3:請按照指示輸入舊密碼一次、然後輸入新密碼一次並再確認新密碼,按「更新」。

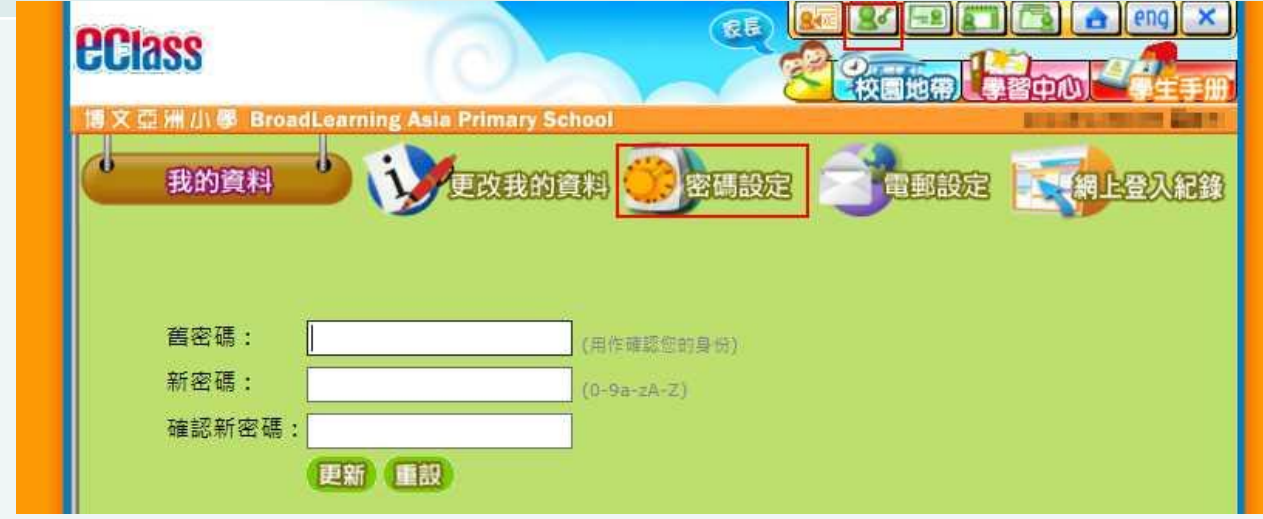

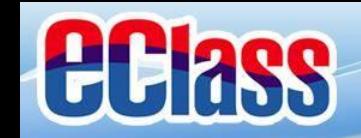

# **完**

如忘記密碼,請致電2642 9186與 本校陳君泰主任聯絡。

如遇技術上問題,請致電eClass客 户服務熱線3913 3211或電郵至 support@broadlearning.com。

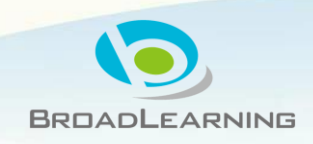